# Cubaurope

A Guide to using our Tour Management Portal

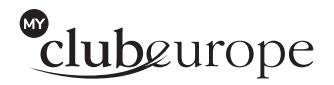

#### **Step 1 Registering with My Club Europe**

If this is your first tour with Club Europe, once you have accepted a quote, you will receive an invitation to register with My Club Europe. You will then be able to share the quote with other people through either a website, poster and email campaign.

If you are an existing Club Europe customer you will be automatically registered onto our new system and can use your old login details. You can decide in consultation with your account manager when your account is switched over.

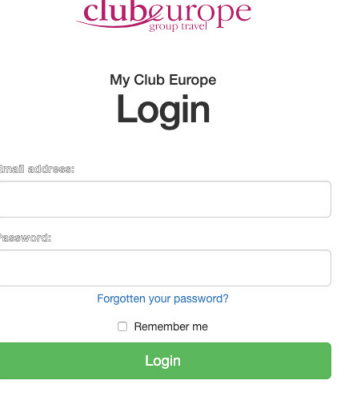

Need a My Club Europe account? You must receive an invitation to register. Please ask a colleague<br>with access to use the 'Share' option from the quote, or contact<br>Club Europe.

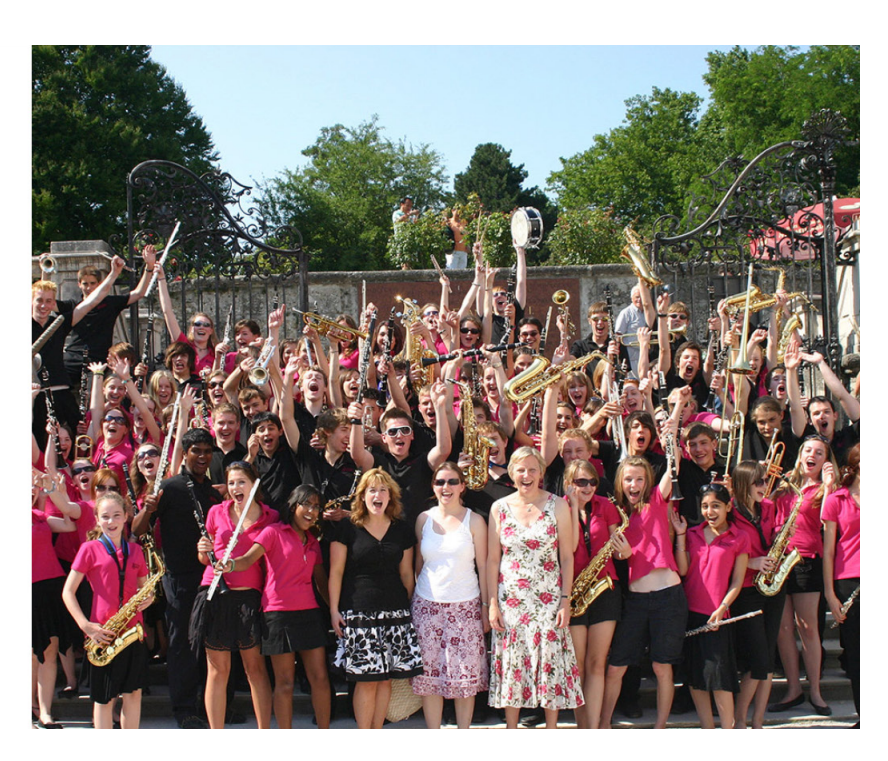

## **Step 2 Your Trip Dashboard**

This screen will give you a handy overview of prices and dates, which you can go back to when setting up your promotions.

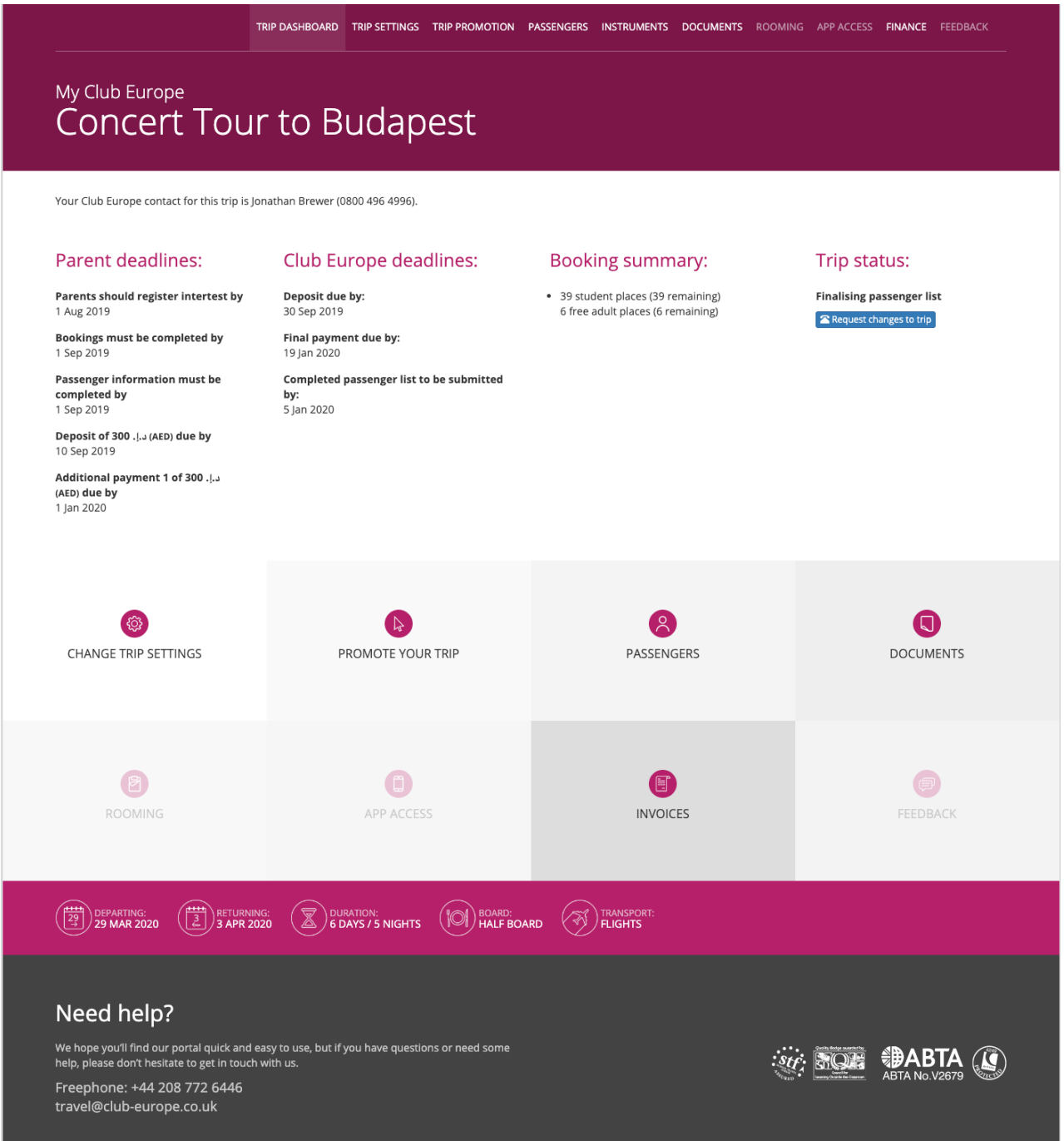

## **Step 3 Setting up your Trip**

Here you can name your tour. This title will be used on all the promotional items you send out through My Club Europe, such as your tour website, posters and emails. You can also add in your tour price.

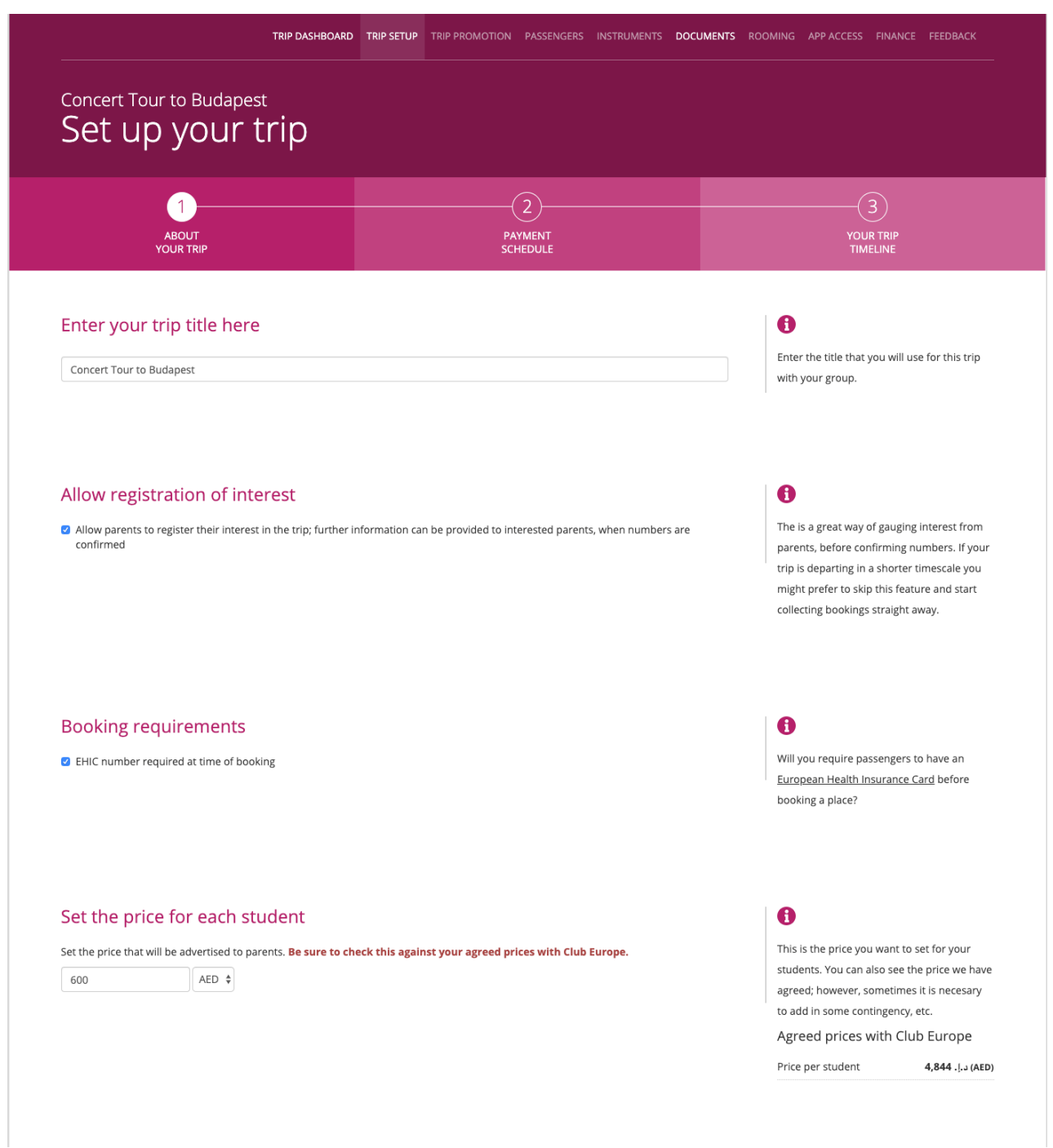

# **Step 3 Setting up your Trip**

Here you can start to set up your payment schedule either as one payment or three payments, including deposits.

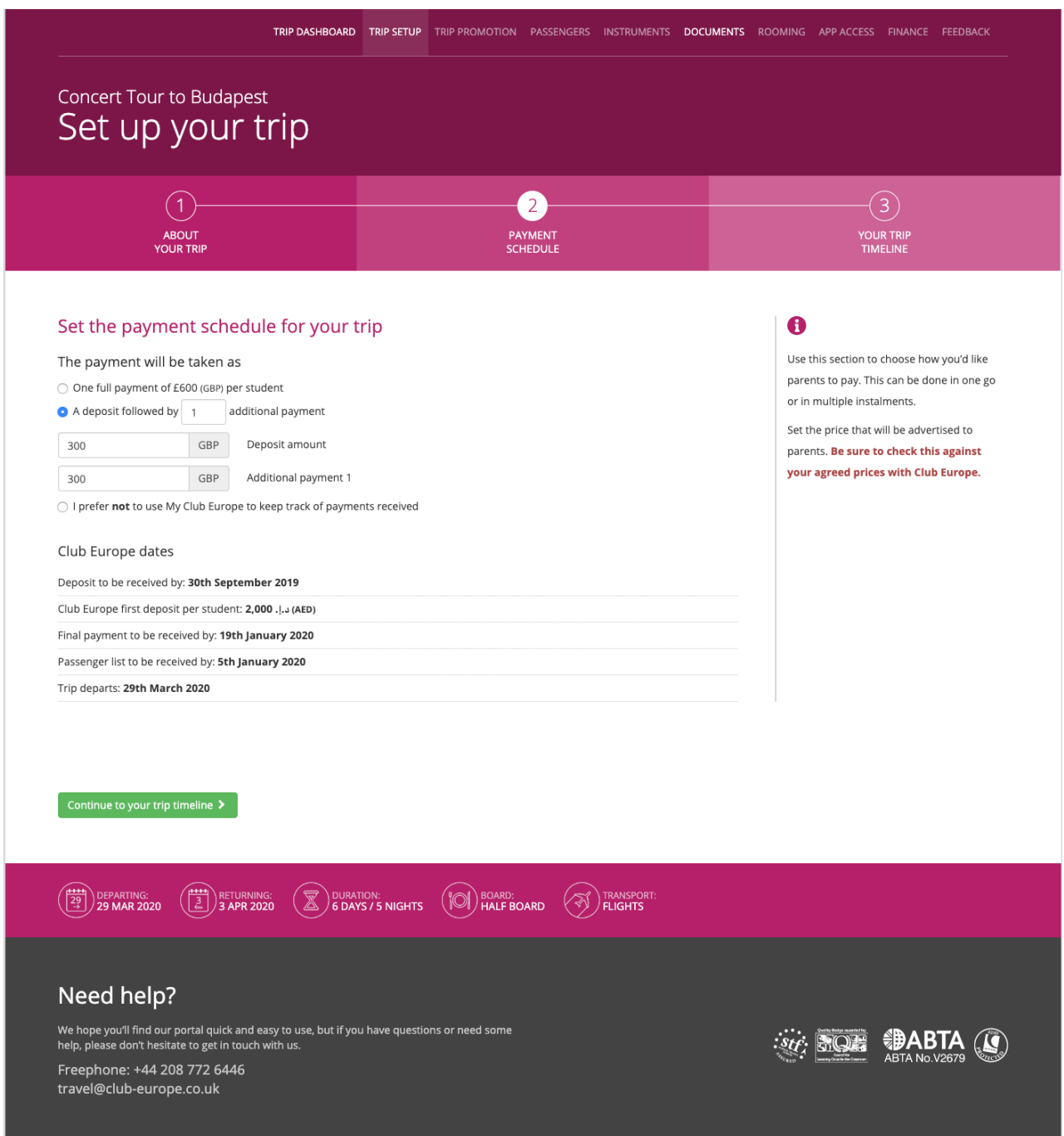

# **Step 4 Trip Promotion**

In this section you can start to promote your tour. This is split into three areas: website; posters; and promotional email campaigns.

First click on the website promotion.

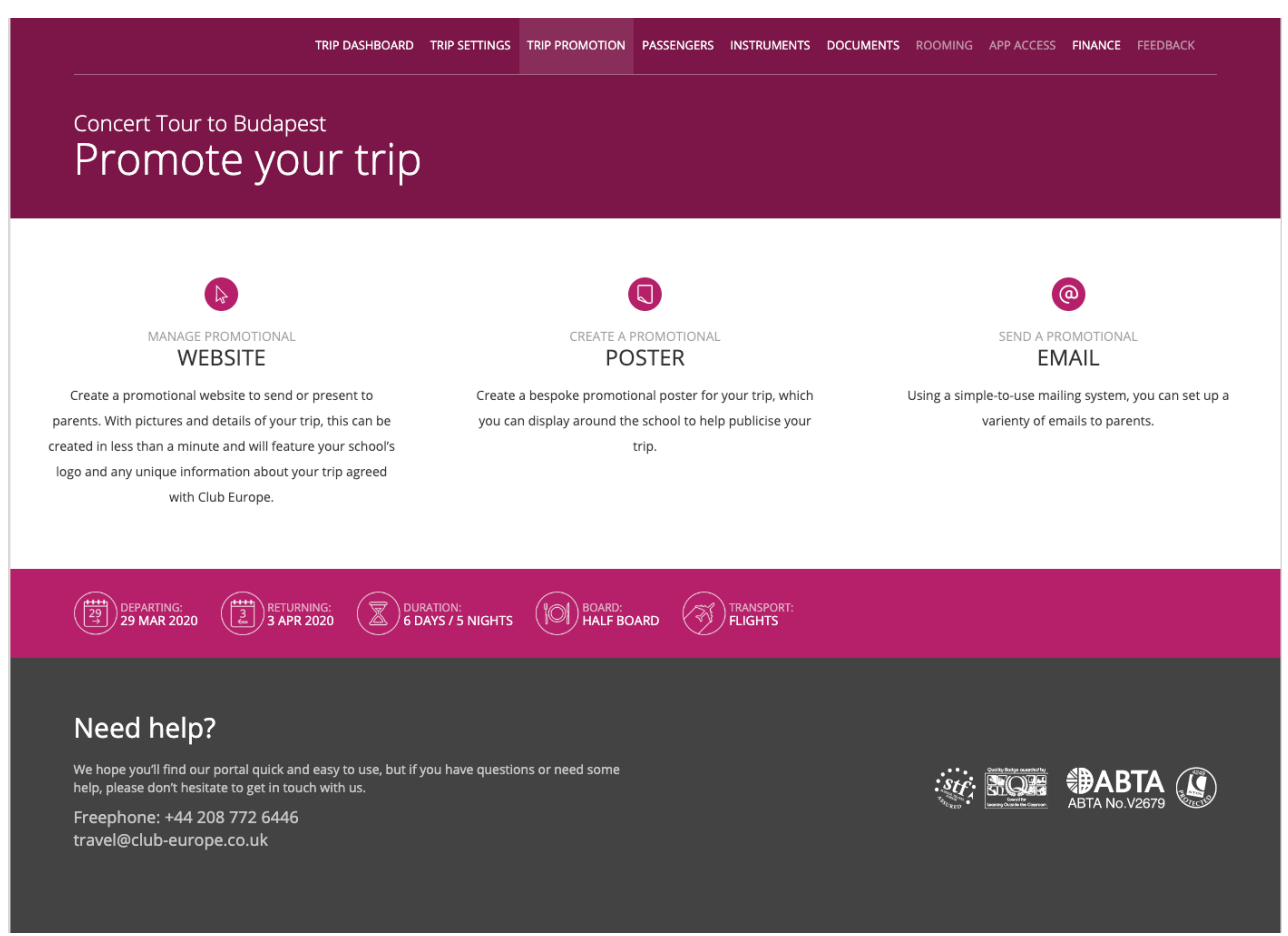

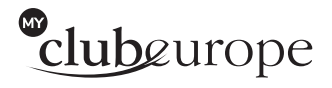

#### **Step 4 Trip Promotion - Website**

Here you can add or change the description of your tour, making it bespoke to you. You can include any payment information and, if needed, your own terms and conditions. You can include all the website sections or decide which particular sections you want to share.

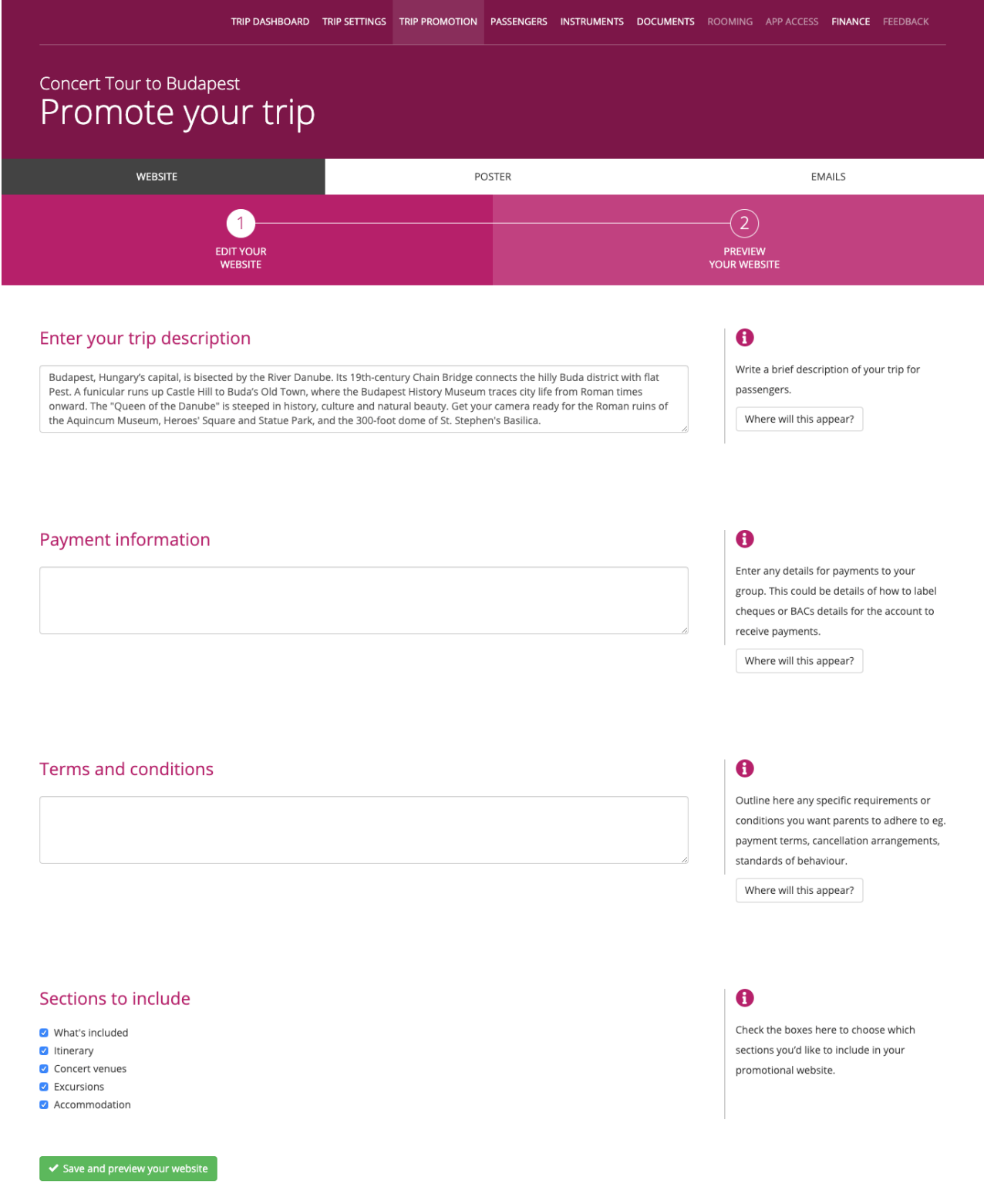

## **Step 4 Trip Promotion - Poster**

Set a title for your poster. You can add in specific text about the tour, including the price and when people need to book by. You can then preview your poster. Once you are happy, download and print copies to share.

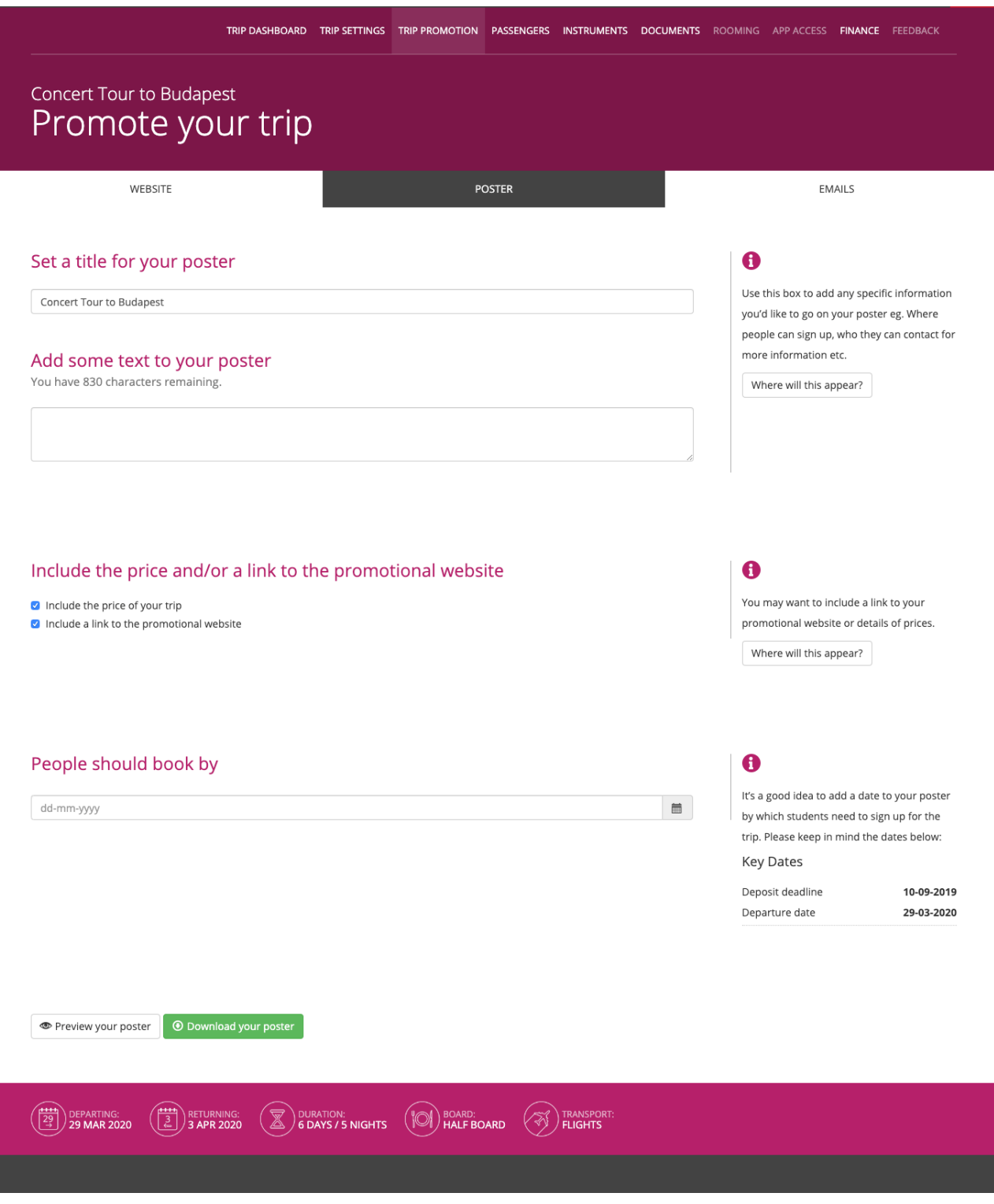

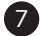

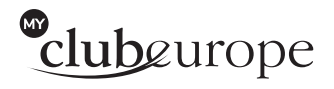

# **Step 4 Trip Promotion - Email Campaign**

Here you can start to create your first email campaign. First enter the email you want the responses to come to and name the email. Manage the content and then

manage your contacts. You are given a choice of what you want your recipients to see and the way they can respond. You can preview your email before you send it.

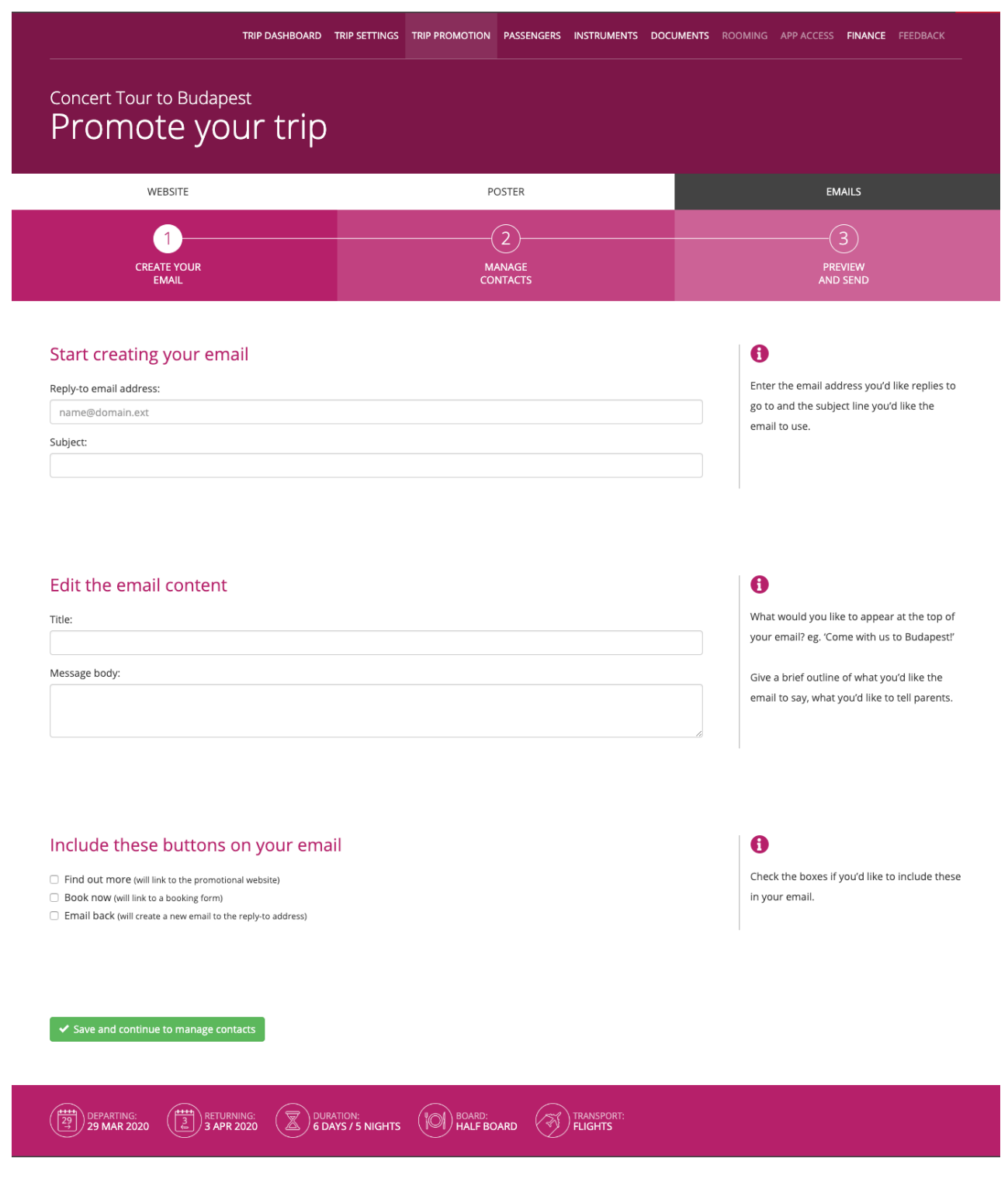

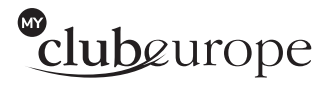

#### **Step 5 Passenger Management**

Here you can manage all aspects of the passenger list: names, ages passports, dietary requirements etc.

Once you are happy that you have all the information you need, you can submit the passenger list to Club Europe.

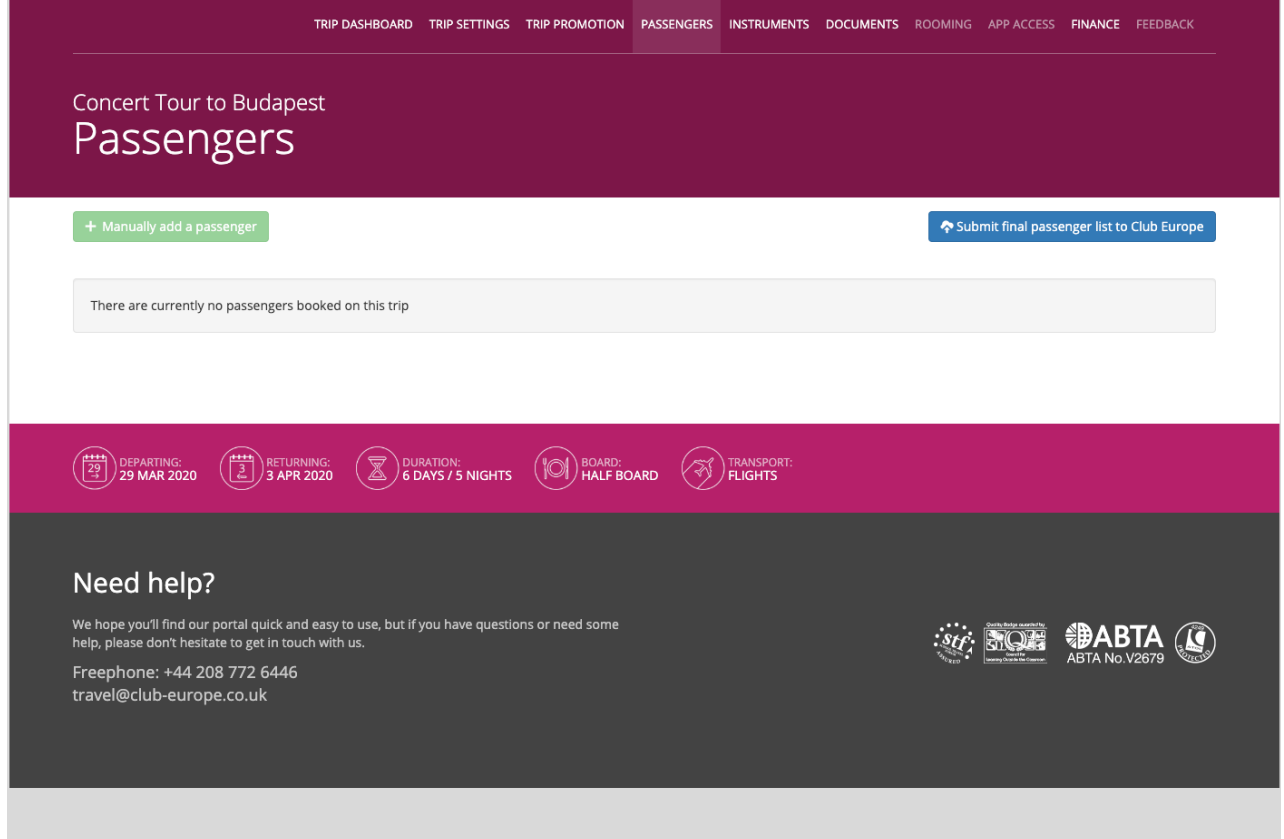

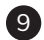

## **Step 6 Instruments and Equipment**

This section is to manage what passengers are bringing, or will need to bring, with them eg. if this is a music tour this will be instruments, sizes and weights etc.

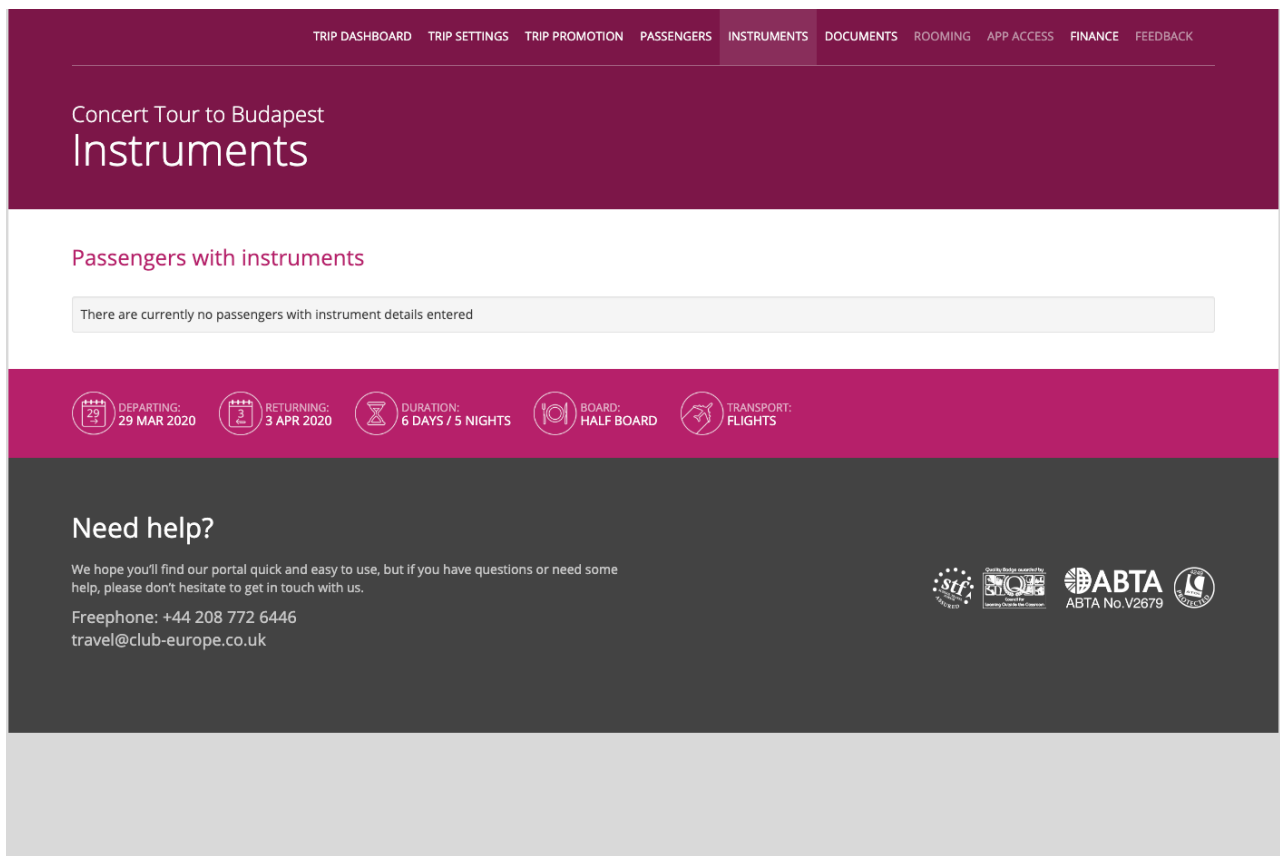

## **Step 7 Document Section**

All your documents will be filed in the Documents section. You will be alerted if any documents are missing or if any still need to be added, before you depart on your tour.

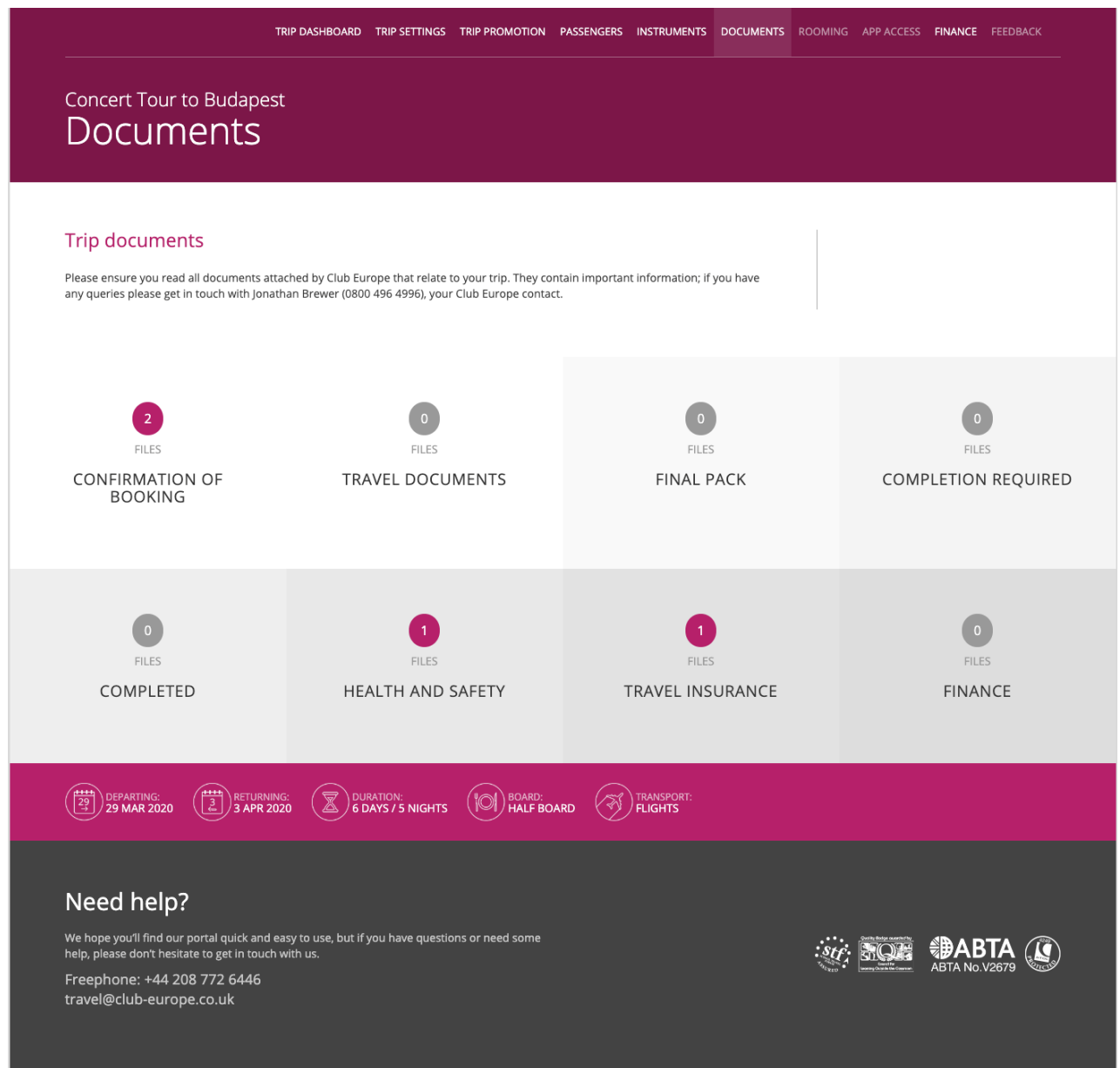

# Cubaurope

If you have any queries regarding our new management portal please contact us on travel@club-europe.co.uk